Log in via the Admin Login button:

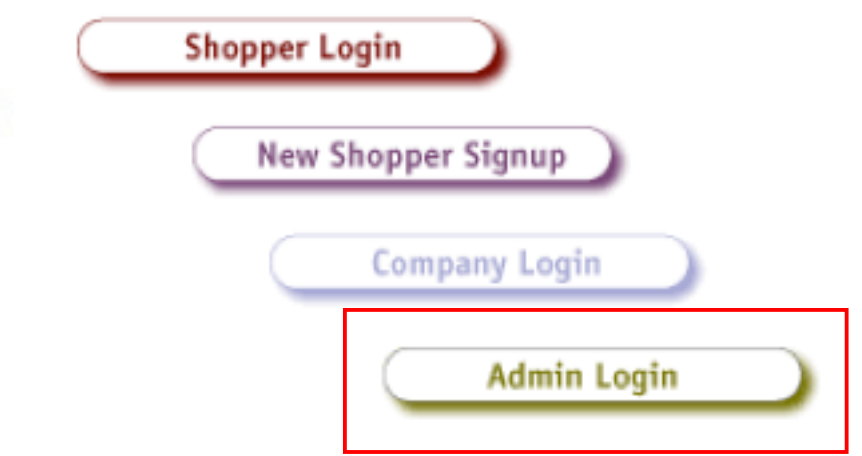

This will take you to the main Admin page of SASSIE.

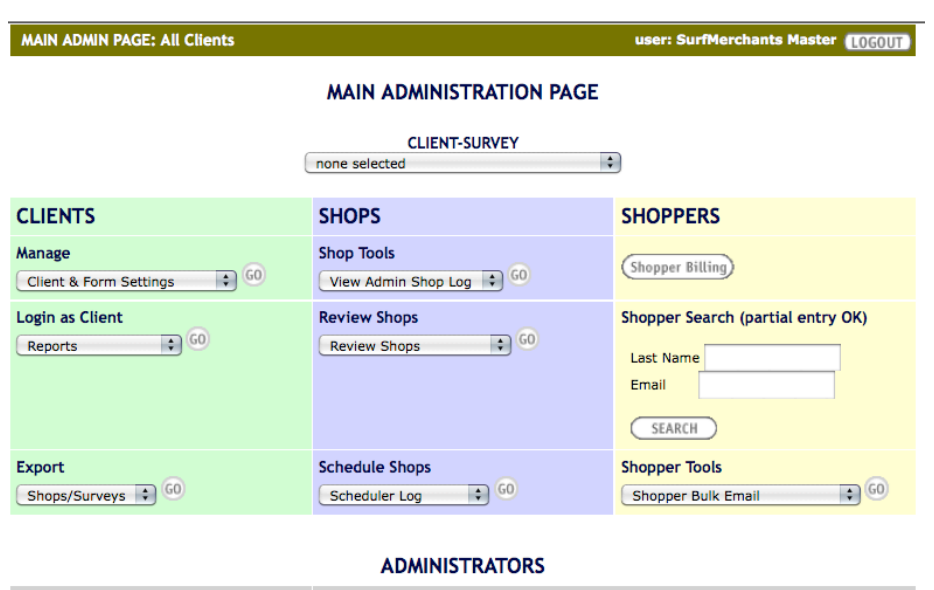

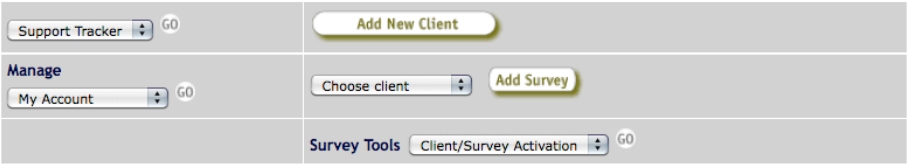

From here, there are some additional resources available to you, in the grey administrators section at the bottom of the screen:

#### **ADMINISTRATORS**

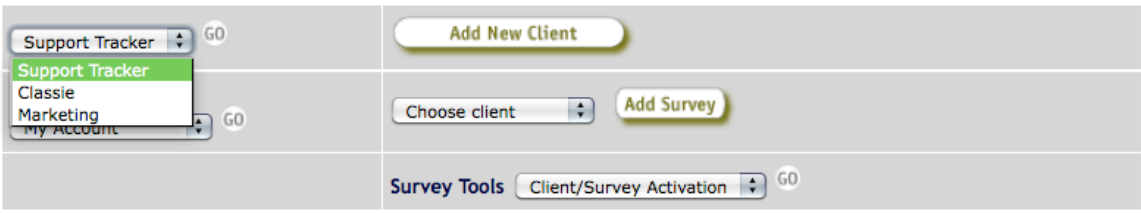

The first area that you should access is the area labeled Classie. To access it, select it from the Support Tracker dropdown menu and hit GO:

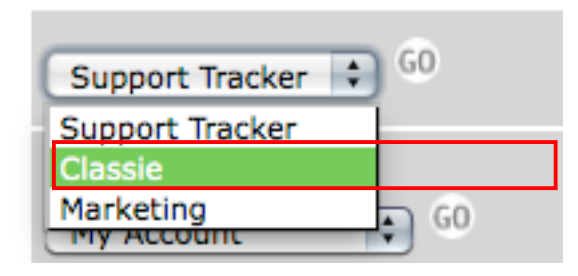

Classie is the online, interactive Sassie training portal. From here, you can watch a number of interactive videos that explain Sassie functionality:

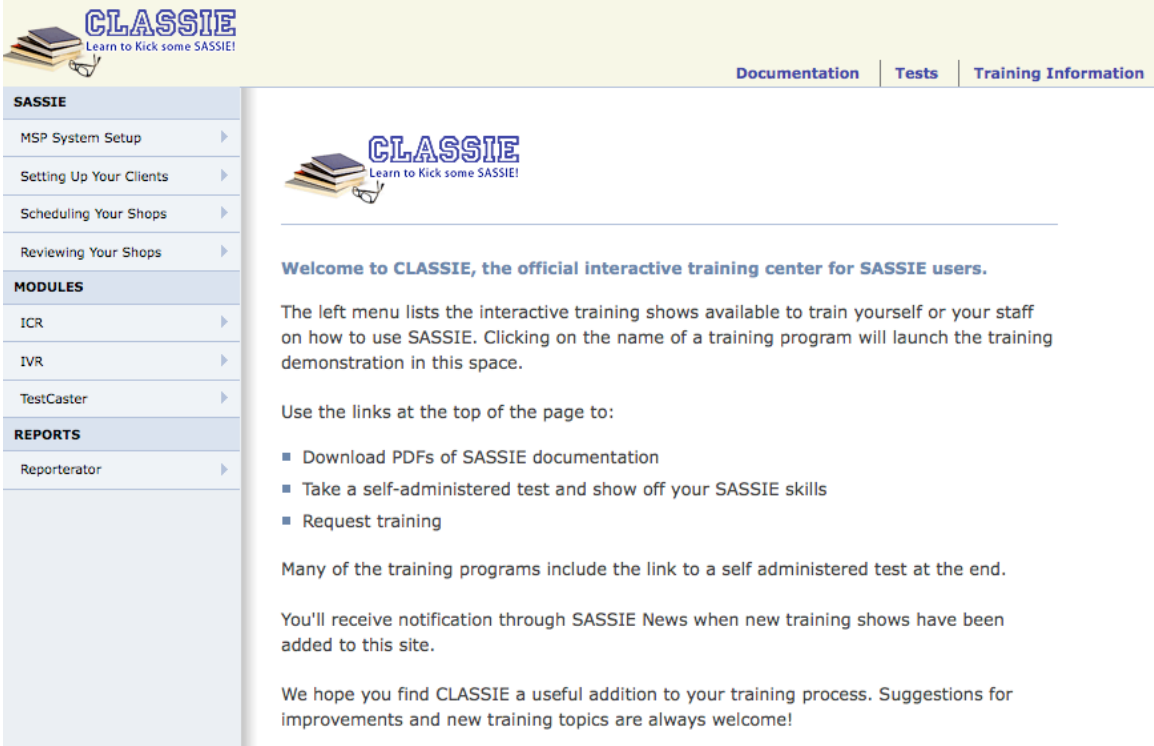

We encourage you to watch all of the Classie training shows to familiarize yourself with various aspects of the Sassie environment. During the Quickstart overview guide, you will be directed to watch certain shows to better understand different Sassie tools.

There is also a link to the Sassie Manual, found under the Documentation link.

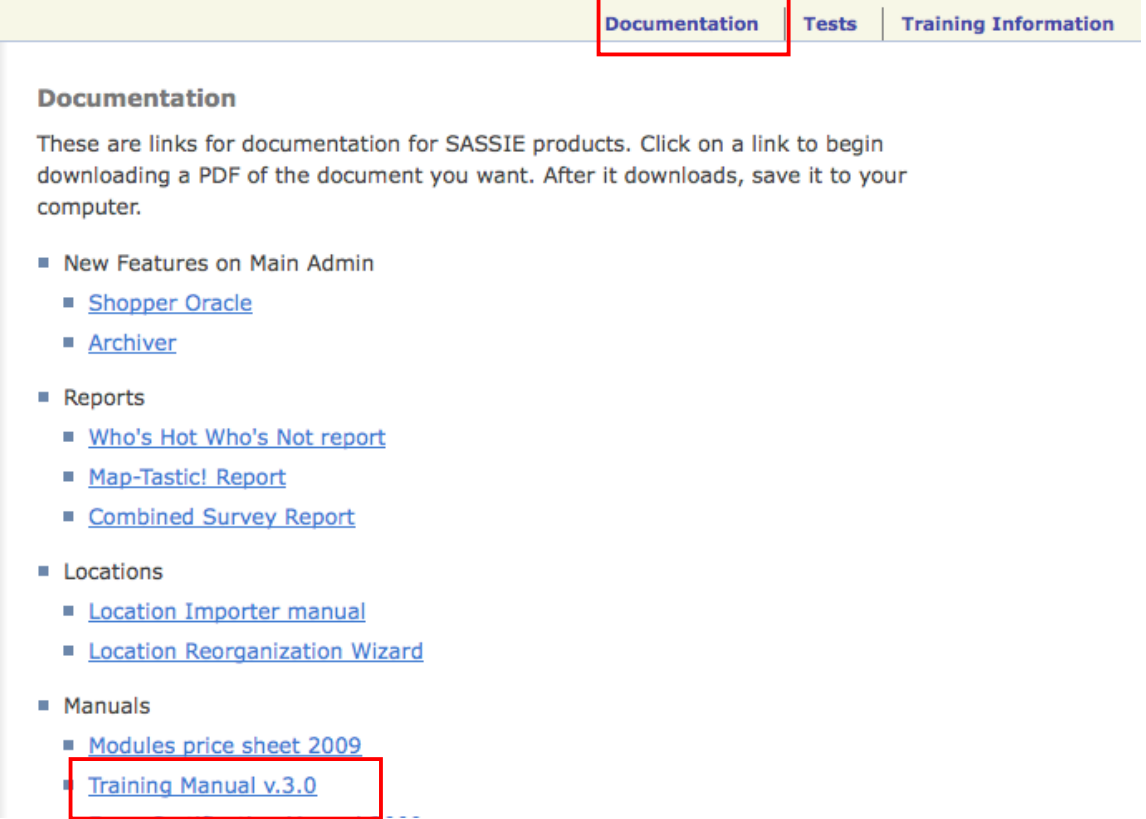

During the Quickstart overview, you will be directed to certain pages of the manual to better understand the ways that different settings affect certain screens in Sassie.

Once you have reviewed the Classie shows and have downloaded the manual, you are ready to get started on creating your program in Sassie.

# **Adding a New Client**

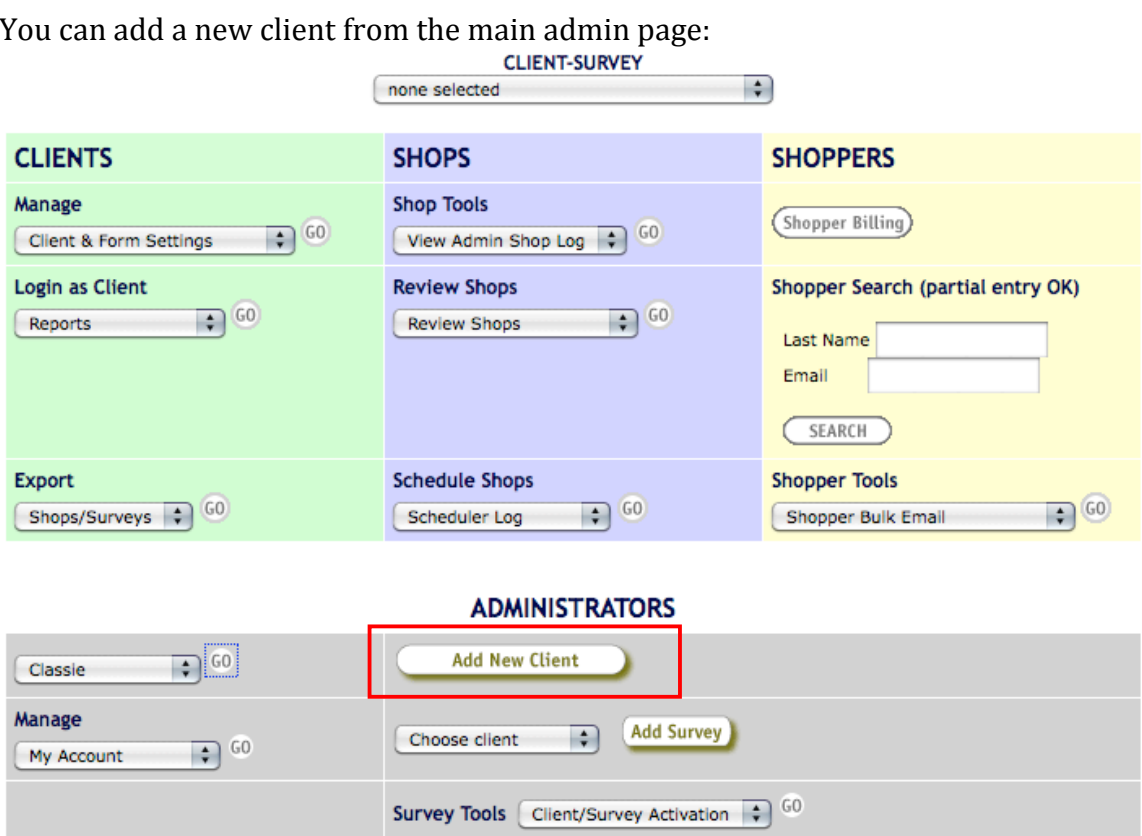

Once you select Add New Client, you will access a web form with Client specific settings:

### **Create New Client**

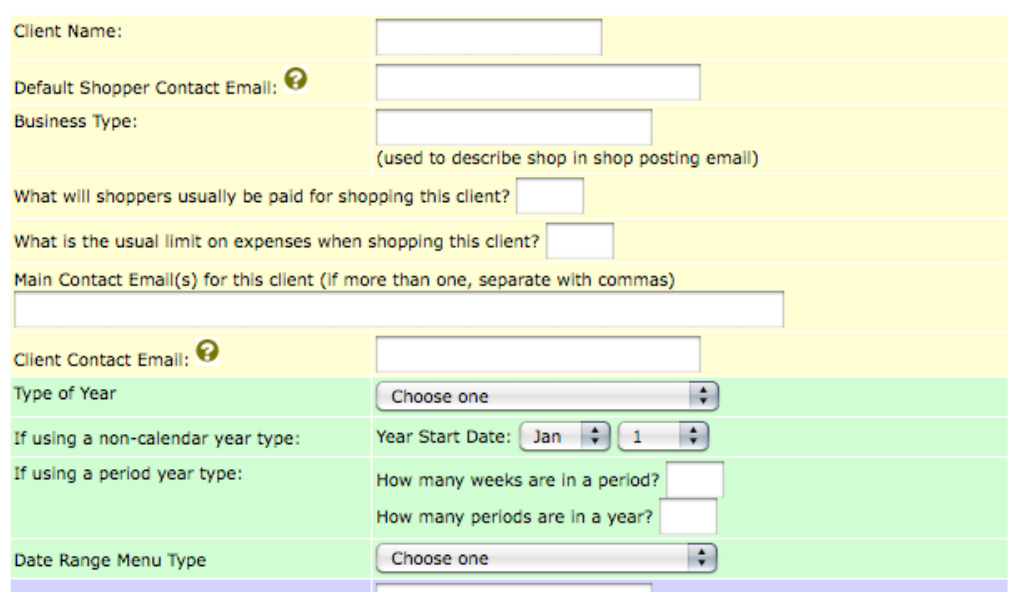

There are 4 required fields on the Client settings form. All of the other settings can be set at a later point in time and can be updated at any point in time, so you can go ahead and create your client, filling in the 4 required fields and make decisions about the other settings later. Even the required fields can be changed at a later point in time.

The 4 required fields are:

- $\circ$  Client name
- $\circ$  Business type (used in shop posting emails to shoppers and displayed on the job board)
- $\circ$  Type of Year
- o Date Range menu type

Please refer to the manual, pages 16 through 27, for a detailed explanation on what each of the settings on the Client settings page controls.

Once you have filled in your required fields, go to the bottom of the page and click the Add New button:

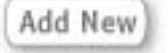

## **Adding a New Survey**

Once you have added a client (or selected a client from the main Admin page), click create a new survey to add a survey.

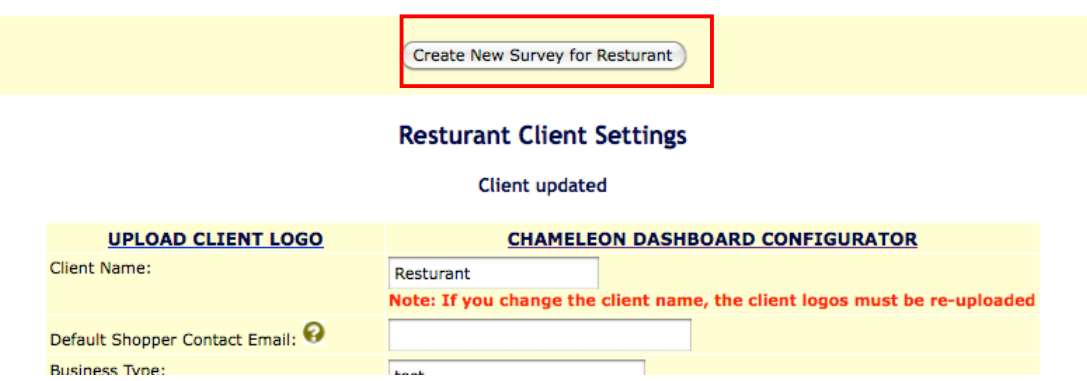

If you have exited the system and logged back in and are ready to create your survey, you can also access the client settings by selecting the client from the 'Client-Survey' dropdown at the top of the main admin page and then selecting 'Client & Form Settings' from the 'Manage' dropdown. Then click GO:

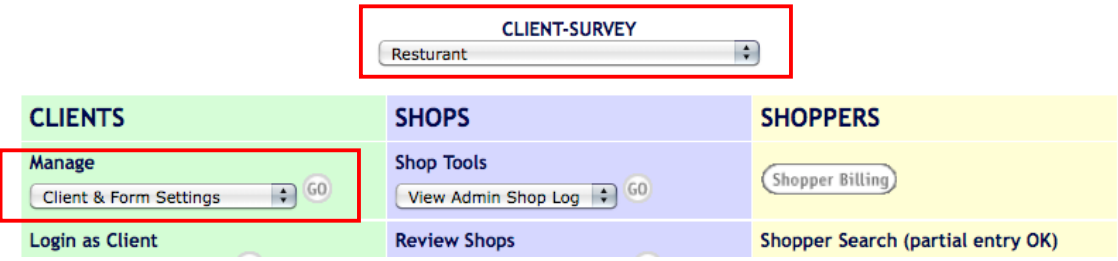

Selecting 'Create New Survey for Your Client' will bring you to another webform for survey-specific settings:

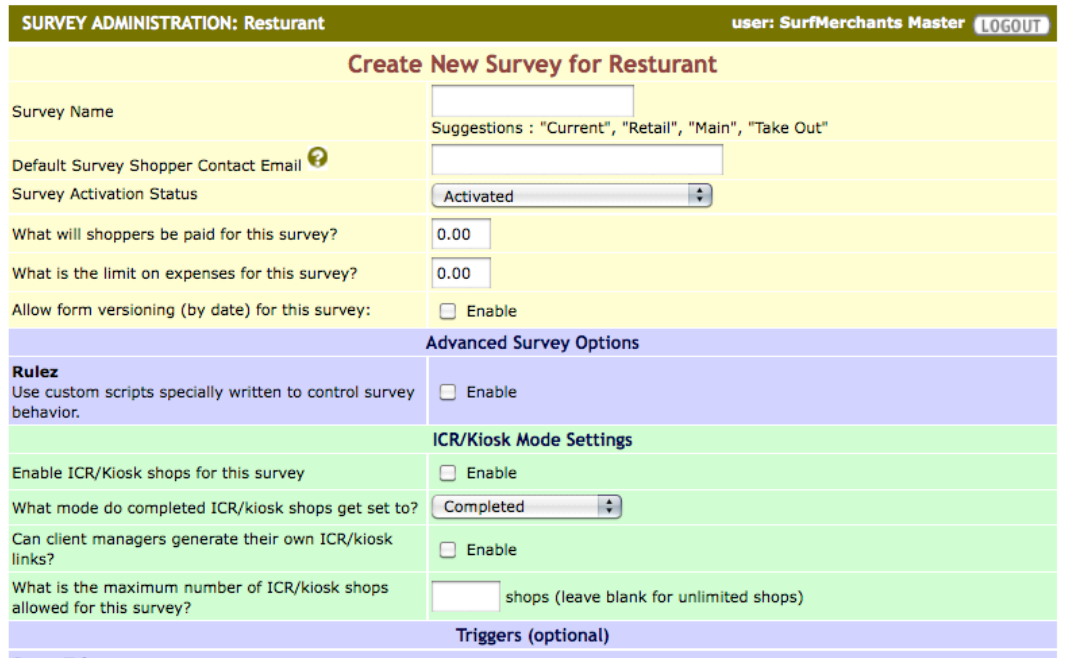

The only required field on this page is Survey Name, please refer to pages 47 through 52 for detailed explanations for all of the fields on the Survey Settings page.

For the purposes of the Quick start exercise, please create at least 2 major sections, the other fields can be updated later.

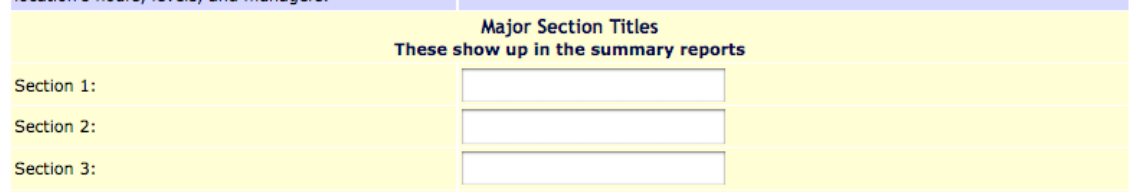

Once you have added your Survey, you have a number of options for Survey management at the top of your page. We are going to start adding questions to the question list:

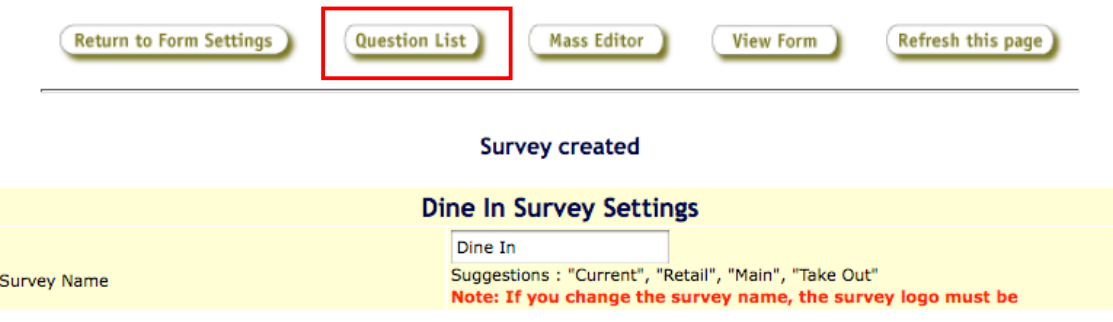

## **Question List**

If you are accessing the Question List from the main admin page, pick your client and survey from the dropdown and click the Go button next to Client and Form Settings:

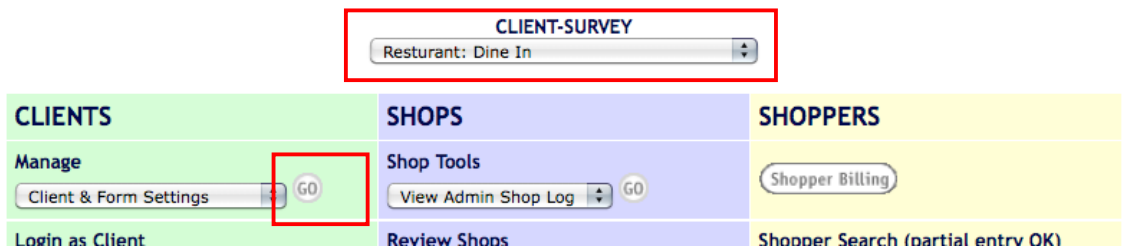

Then select Question List from the right hand dropdown and select the Go button:

**Resturant Surveys** 

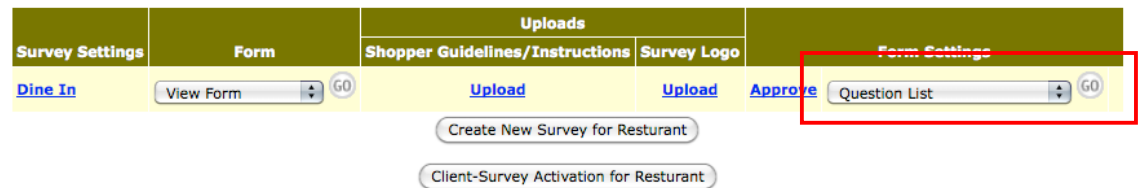

The Question List designer allows you to add a number of different question types to your survey:

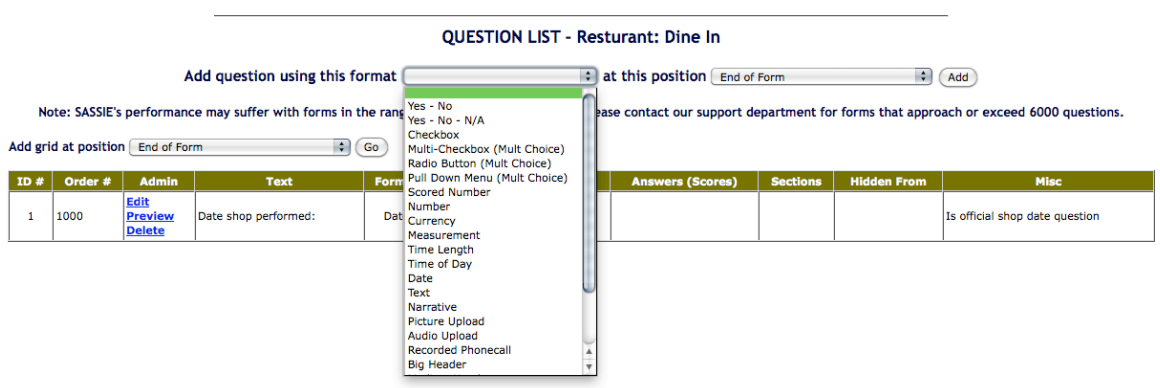

For a detailed explanation of each question type in the system, please refer to pages 67 through 71 in the manual.

### Select a question type and select Add at the top of the Question List designer page: **OUESTION LIST - Resturant: Dine In**

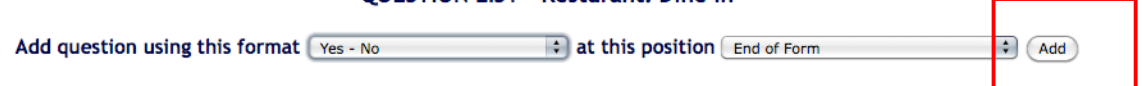

ance may suffer with forms in the range of 6000 questions or more. Please contact our support department for forms that approa<del>ch or exceed</del> a

This opens a pop up where you can add the details of your question:

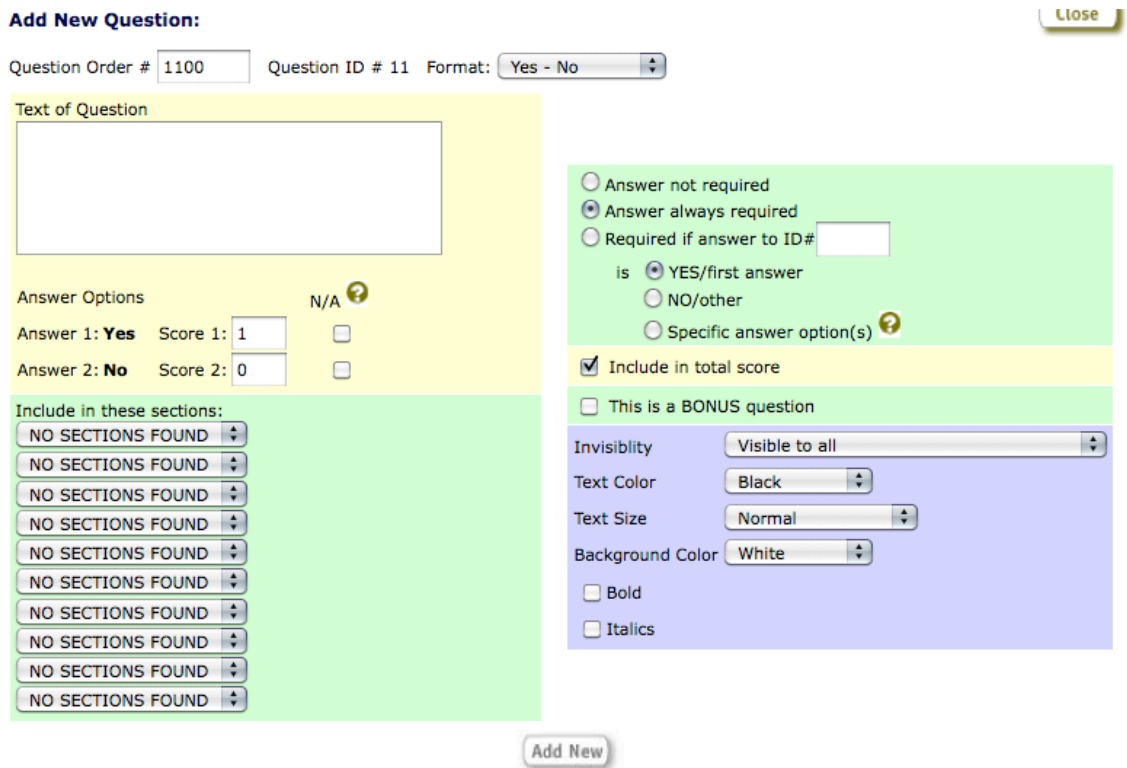

Please refer to pages 58 and 59 in your manual for more details on the fields on this page.

Once you have entered a question and saved it, you will have the option to add a new question from the pop up:

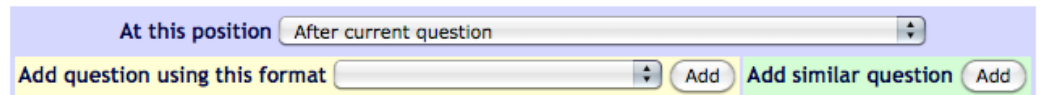

You can add a question right after the question you just added, insert a question into a different place on the form, add a similar question or add a new question using a different format.

Once you have added your questions, go back to the Question List designer page and click the button labeled Refresh to see all of your questions:

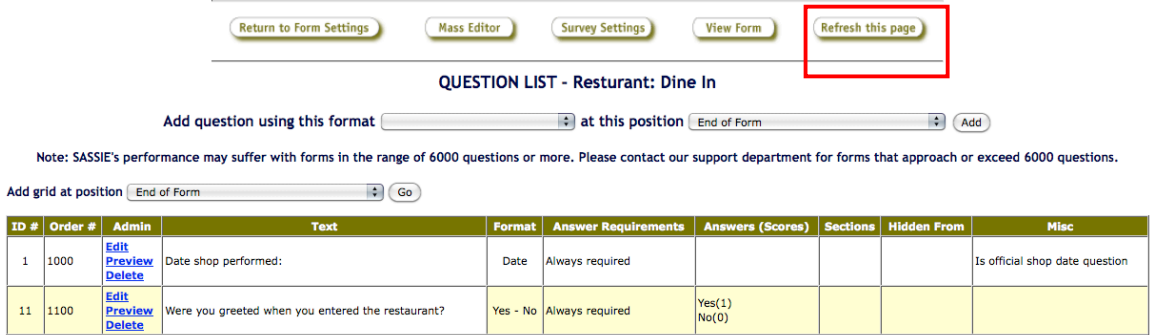

If you select View Form, it will show you the view that the shopper will see when they fill in the shop:

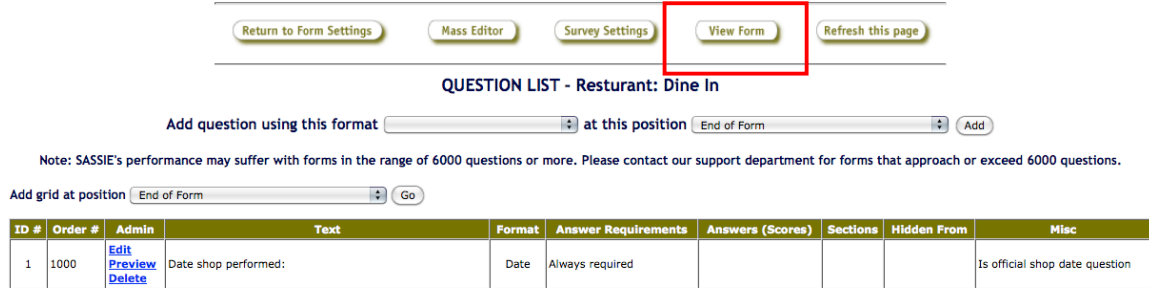

Yes - No Always required

 $\sqrt{\frac{Yes(1)}{No(0)}}$ 

Edit<br>Preview<br>Delete

Were you greeted when you entered the restaurant?

 $11 | 1100$ 

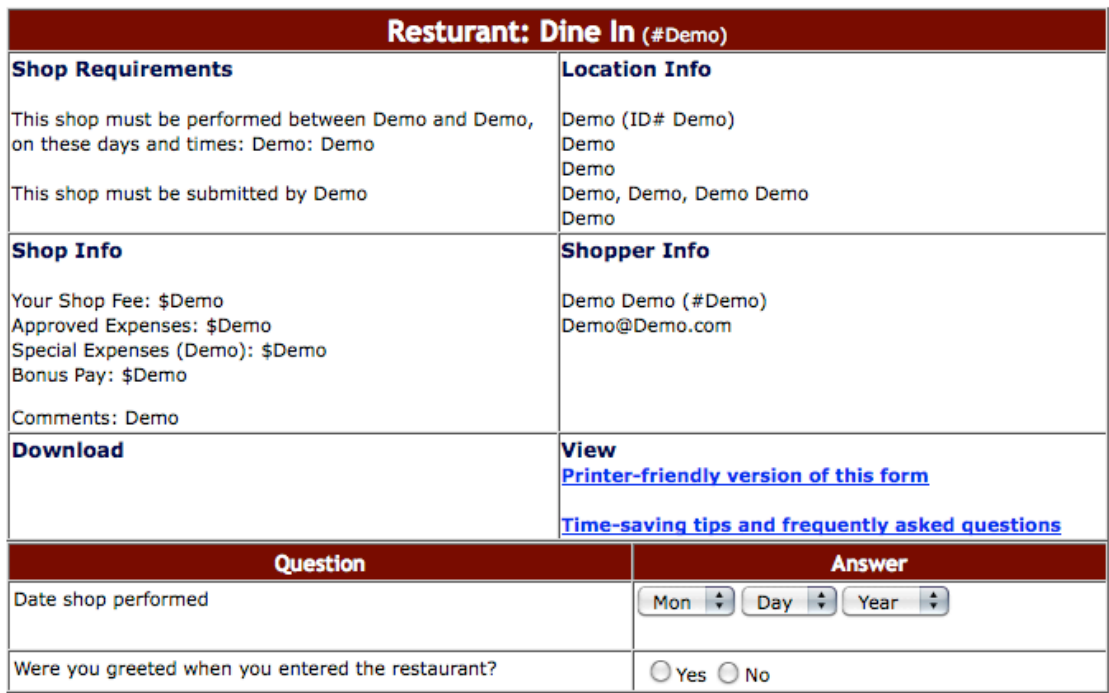

## **Adding a Location**

You need to add at least one location in order to schedule a shop.

From the main admin page select your client and pick Locations from the Manage dropdown. Then click GO:

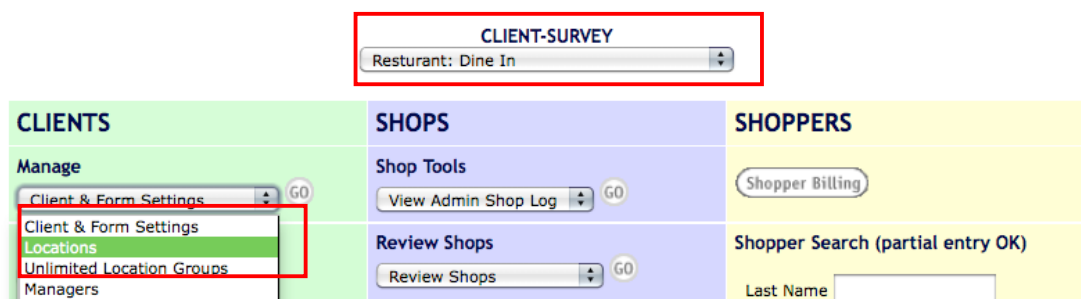

Next, click 'Add Location':

### **0 locations found**

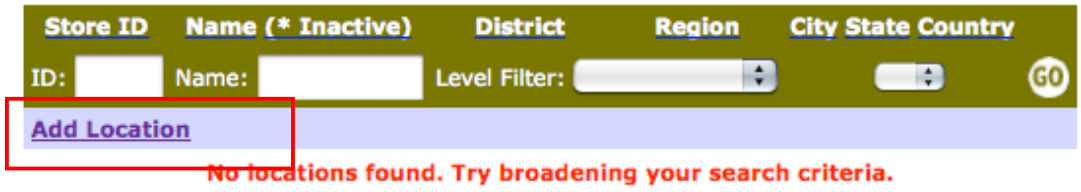

Enter your location information and click Add New at the bottom of the page:

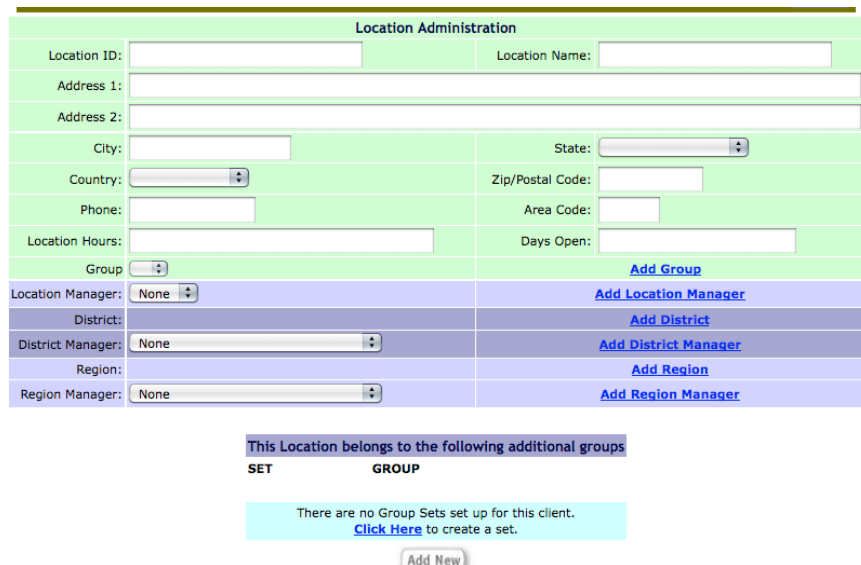

For more detailed explanation of each of the location fields and how to bulk add locations, please refer to pages 35 though 39 in the manual and the Location training shows in Classie.

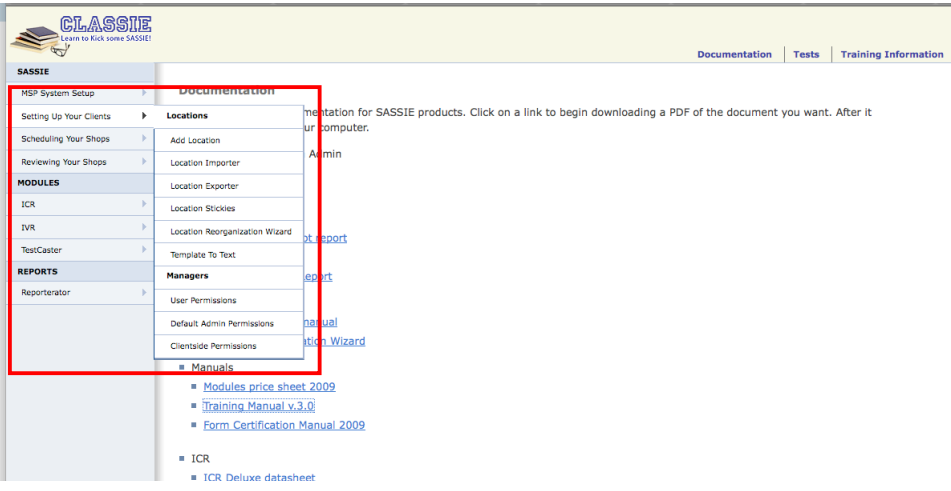

## **Approving your form**

The last step before you are ready to assign this to a shopper is to approve your form.

From the main admin screen, select your Client and Survey and then click the Go button next to Client and Form Settings:

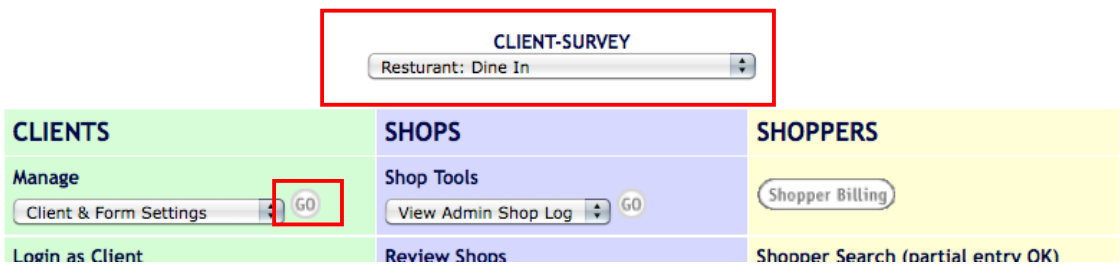

From here, you are going to click on the Approve link next to the survey you want to approve:

#### **Resturant Surveys**

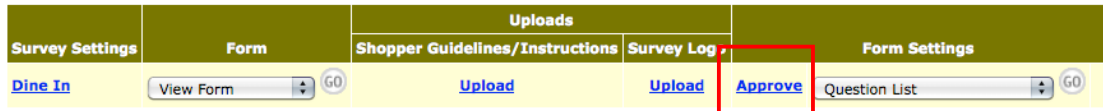

### Check off the checkboxes and click Approve Form

#### **SURVEY: Dine In**

- $\blacksquare$  Correct Logo and/or Instructions document(s) are in place.
- All question types are correct (i.e., averageable numbers, dropdown menus, etc...).
- All language/spelling has been reviewed and is correct.
- All answer requirements are set correctly (required vs. Non-required questions).
- $\boxtimes$  All narrative lengths (required characters) are set to the appropriate amounts.
- All scoring has been reviewed and is correct (includes individual question scores, sectional scoring, total shop score, and bonuses, if applicable).
- $\blacksquare$  Expense questions are setup correctly.
- Locations have been reviewed and are correct.
- $\blacksquare$  A test shop has been completed.

I certify that the form for Dine In has been fully reviewed and is ready for<br>active scheduling. I understand that any future edits will be subject to hourly billing rates.

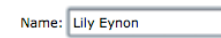

Date: 04-26-11

Comments:

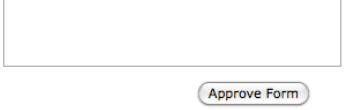

## **Signing up as a shopper**

In order to assign shops, we need shoppers in the system. You will need to log out as an administrator and go back to the main sign-in page and complete New Shopper Signup.

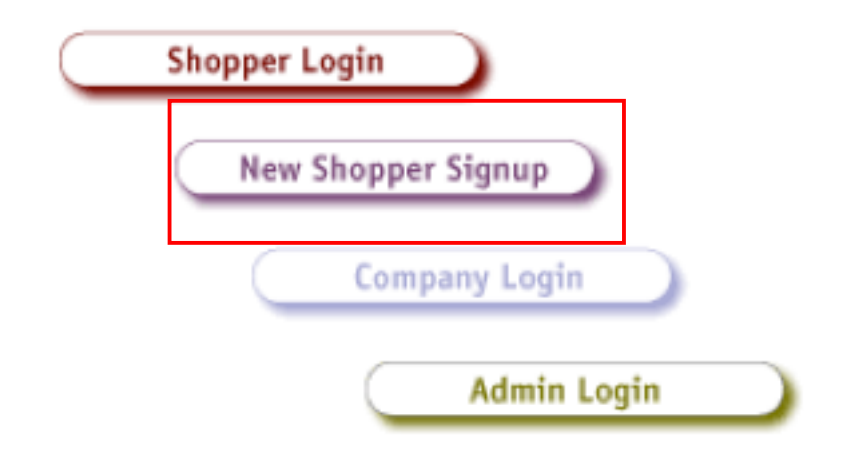

The shopper profile for our demo system has been set to the default demographics profile. These can be customized for individual systems.

Follow the sign up pages through until you receive confirmation that you have added a new shopper:

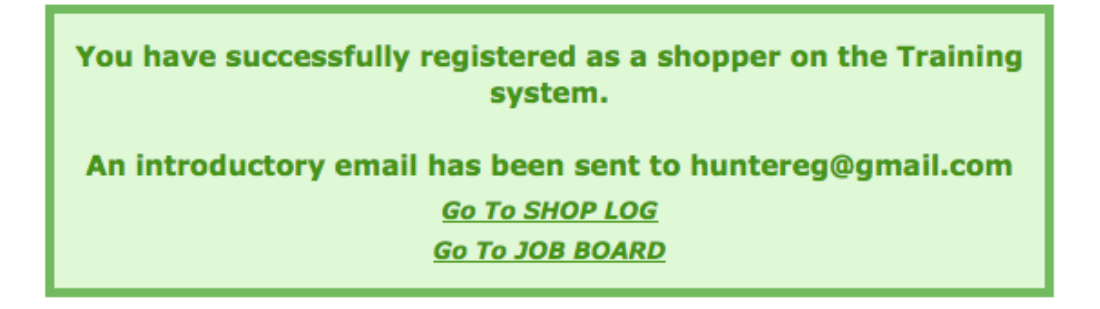

## **Scheduling a shop**

The most basic method of scheduling a shop is Manual Scheduling. This is where you know the location and you know what shopper is going to complete the assignment.

In order to schedule, you will need to log back in as an administrator and assign a shop for the location that you created to the shopper that you have just created.

From the main admin screen, select the Scheduler icon in the nav bar:

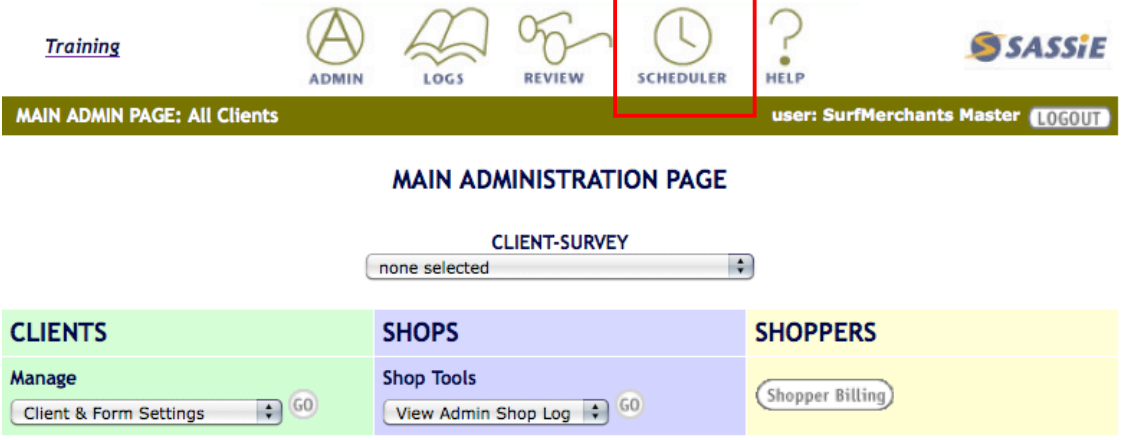

From here, select your client and survey then select Manual Scheduling:

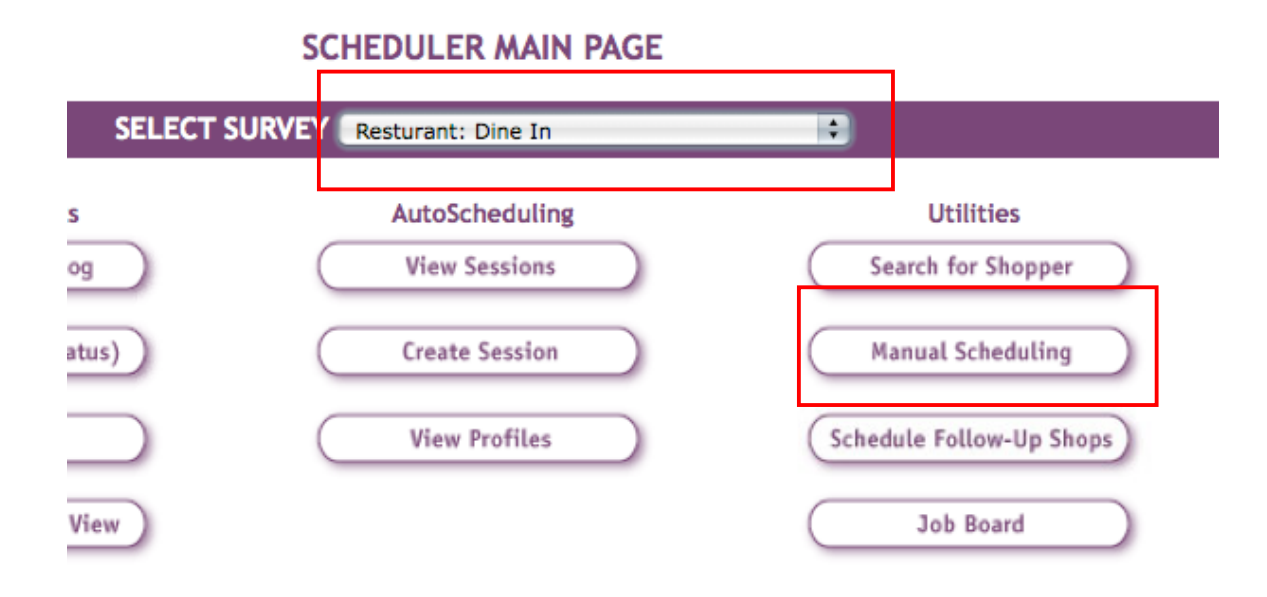

From here, search for your shopper; be sure to highlight the shopper's name in the Select Shopper box:

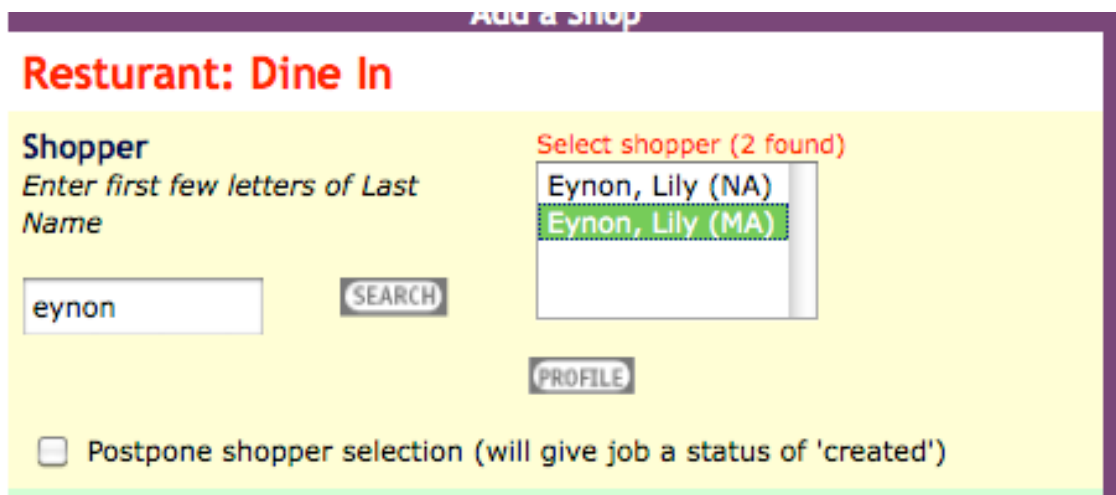

Then search for your location:

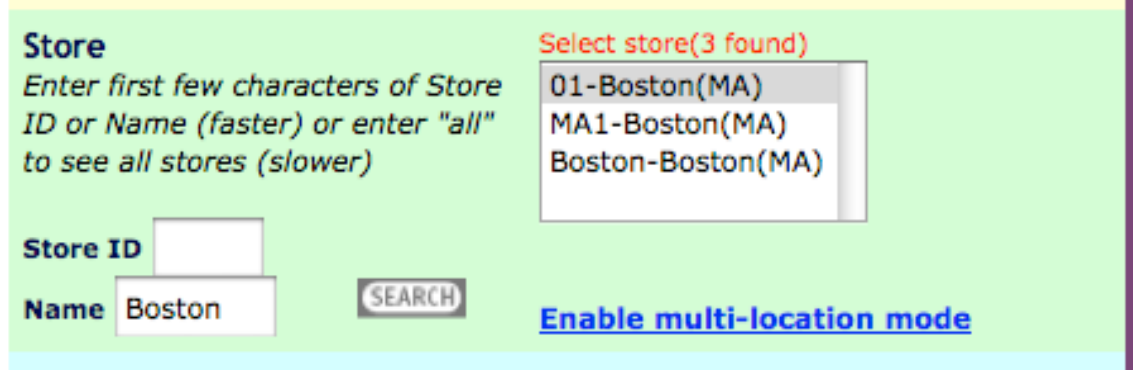

You must assign a due date to you shop, the other dates are optional. For more detail on the fields on this screen, please see page 81 in the manual.

- 1

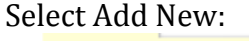

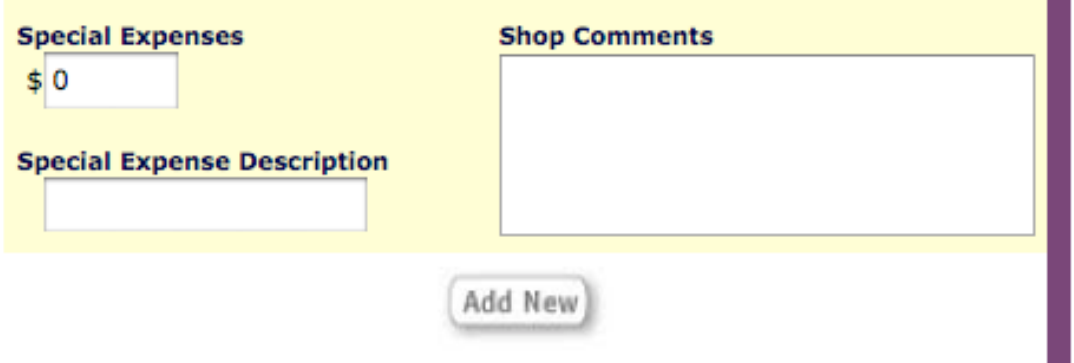

Your shop will now appear in the right hand column:

### Last 50 Mystery Shopping shops {REFRESH}

58512 #01: Boston (Eynon, 05/05/11) 58438 #BRM-12.12.2006: Location 251 (Eynon, 11/01/09) 58388 #MA11: Attleboro (Eynon, 08/31/08) 58387 #Boston: Boston (felos, 08/31/08)

## **Filling in your shop as the shopper**

After you have assigned the shop to the shopper, the shop will be available in his/her shop log to complete.

You can log in as an existing shopper from the main admin page and access his/her shop log. On the main Admin page, in the yellow SHOPPERS section, search for your shopper by last name or email address:

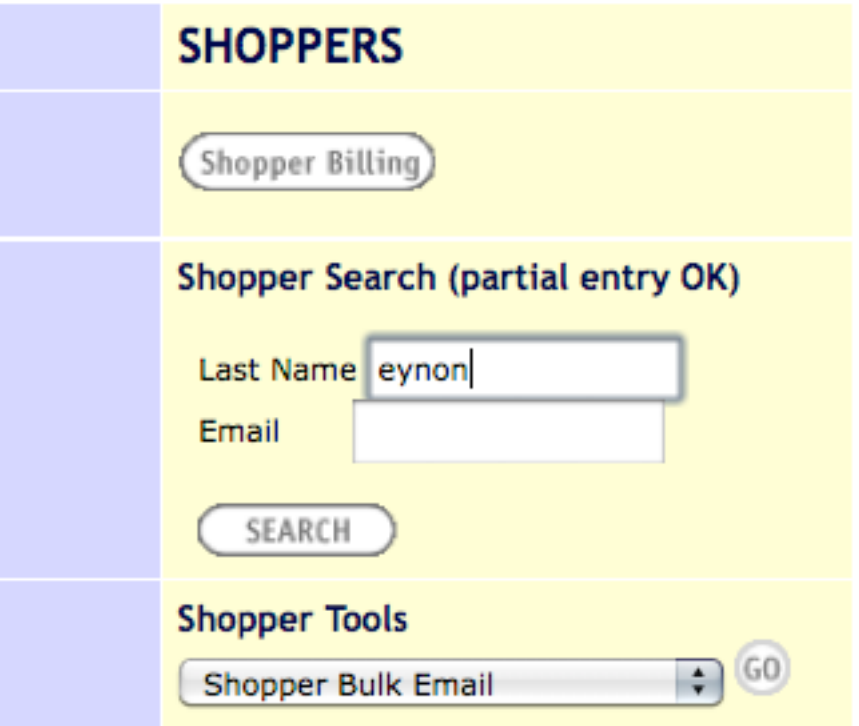

From here, you can access the shopper's shop log by selecting your shopper and clicking on the Log button: **SMANNAP SAARAN** 

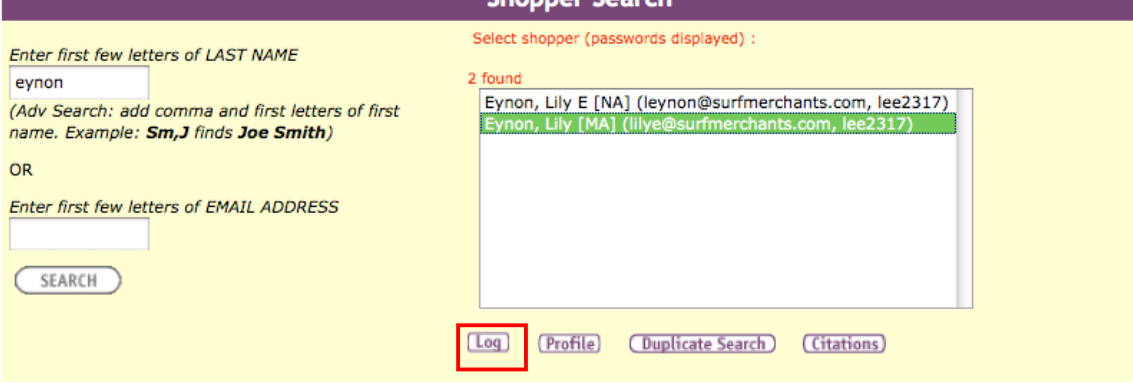

You will see a list of all of the shops assigned to that shopper, and clicking on the View/Submit button will give you access to the shopper's shop view:

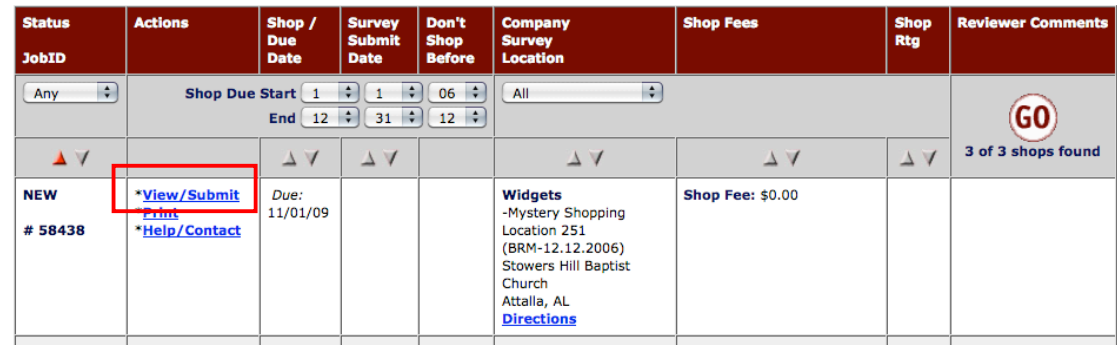

Open the shopper's shop view and fill in all of the required questions:

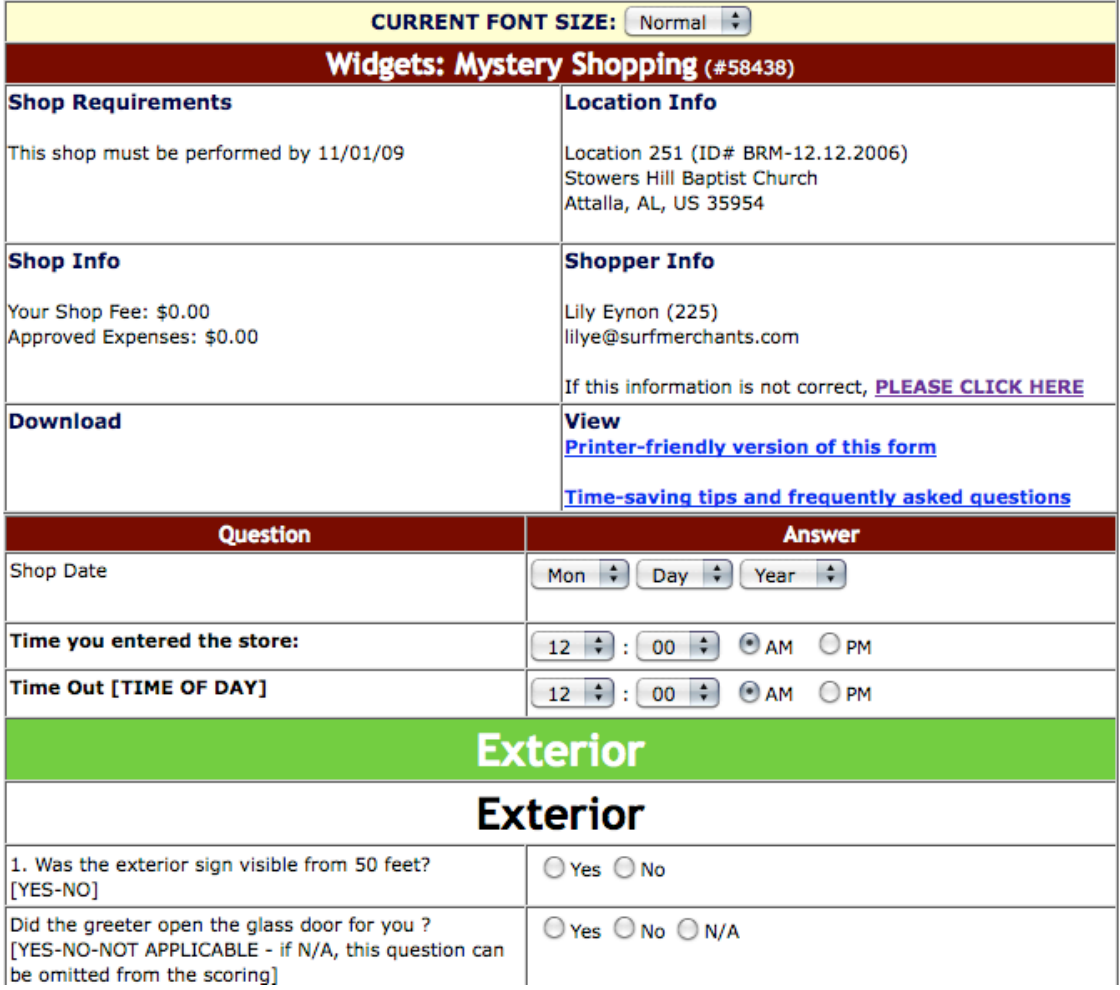

Then submit the survey by clicking 'Complete Shop and Submit':

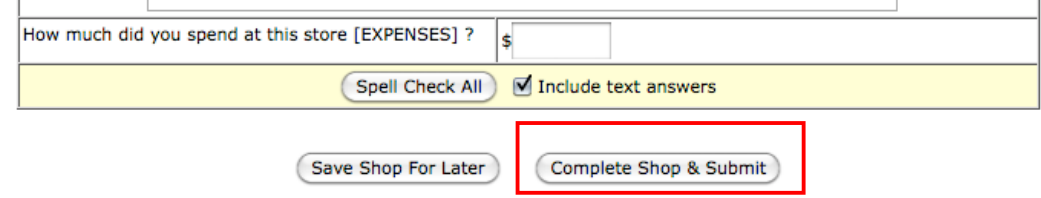

The shop is now available for review on the admin side.

From the shopper area, if you click on the A in the top nav bar, it will return you to the admin area:

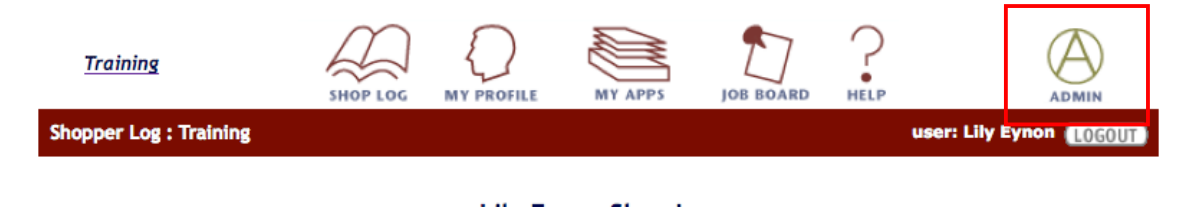

## **Reviewing Shops**

Once the shopper has completed his/her shop and has submitted it to the admin side, he/she can no longer edit the shop. All shops are available in the admin shop log and accessible to admins:

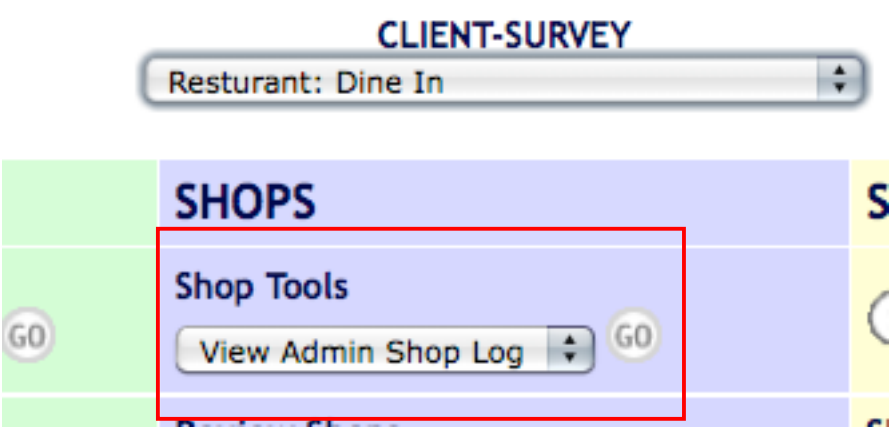

The admin shop log shows shops in all status types and can be filtered by a number of different criteria:

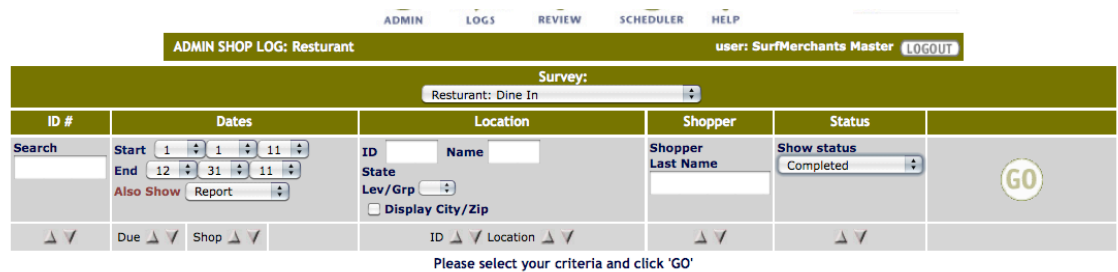

Shops filled in by the shopper and not yet reviewed will have a status of Complete.

For more information about the Admin Shop Log and shop statuses, please review pages 90 and 91 of the manual.

From the admin shop log, you have the opportunity to review shops by clicking on the Review link:

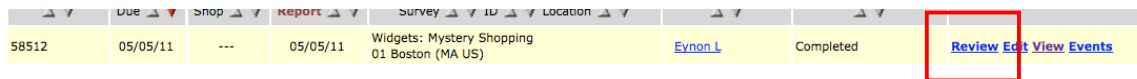

Selecting the review link allows you to edit any of the shopper's responses and change the status of the shop. You can send it back to the shopper for editing by moving it to the status of Incomplete or release it to client reporting by moving it to the status of Finalized.

Please see pages 90 and 91 of the manual for explanations of the other fields on the reviewer controls.

Move your shop to the status of Finalized to be included in client reporting.

## **Setting up Client Reporting**

The final stage is setting up your program and configuring the client reporting options.

The first step is configuring the Chameleon Shop View option.

From the main admin screen, select your client and survey and click the Go button:

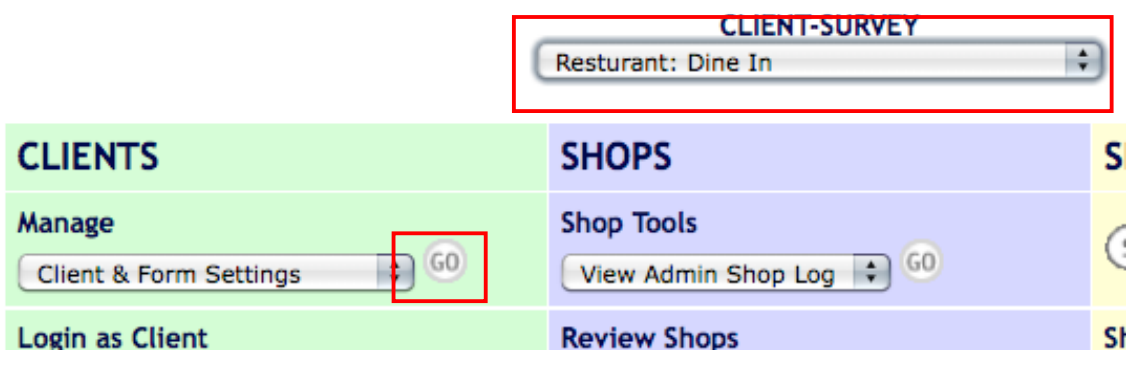

Select Cham Shop View Config:

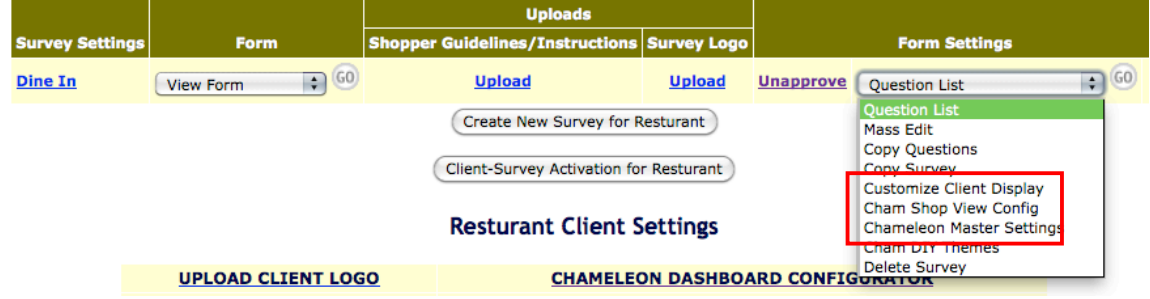

Select a Theme and a Widget Preset and select Turn Chameleon On for this Survey. If you don't have a Widget Preset, then simply leave it as "None":

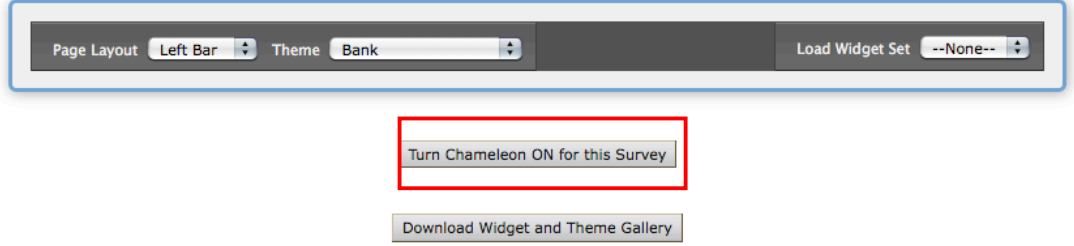

This is the view that your client will see when they access the view with the questions and answers that the shopper has filled in.

Accessing the dark grey bar at the top of the screen gives you access to the Widget drawer and additional chameleon resources:

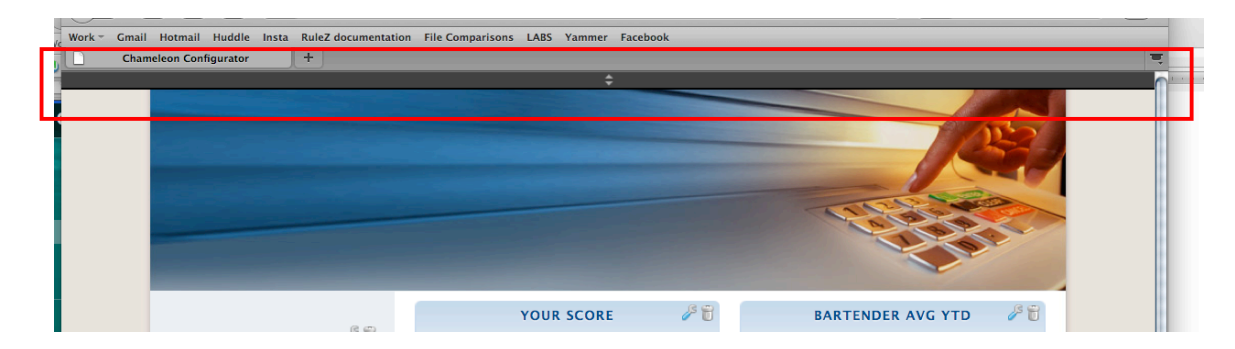

By dragging and dropping you can add additional widgets of data onto the shop view:

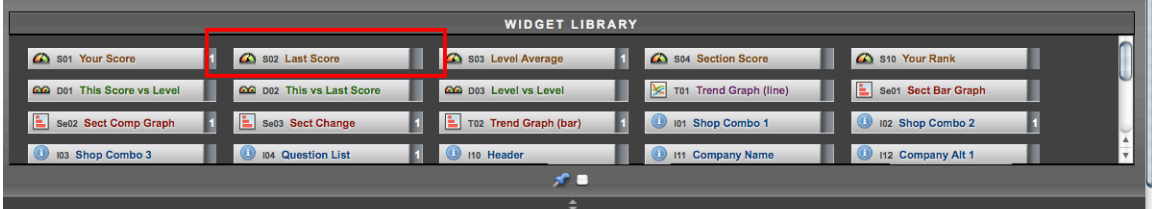

Switching themes will change the look of the shop view containers and text:

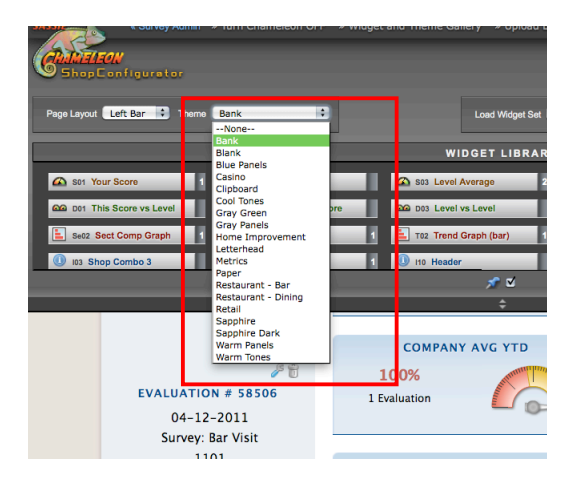

Each widget has a number of config options that can be adjusted using the wrench in the header bar and deleted using the trash can:

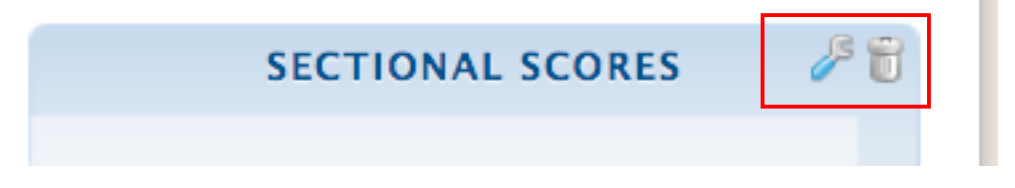

For more information about Chameleon shop views, please see: http://marketing.sassieshop.com/chameleon/index.html

After you SAVE your setting for the shop view, you can configure the client dashboard:

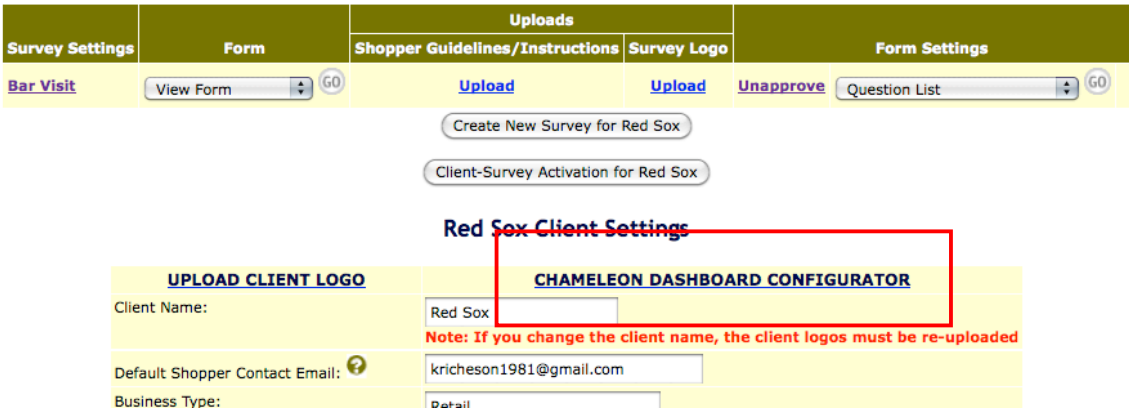

The only difference between configuring the shop views and the dashboard is that the dashboard widgets can be resized by dragging a corner of the widget to make it larger or smaller:

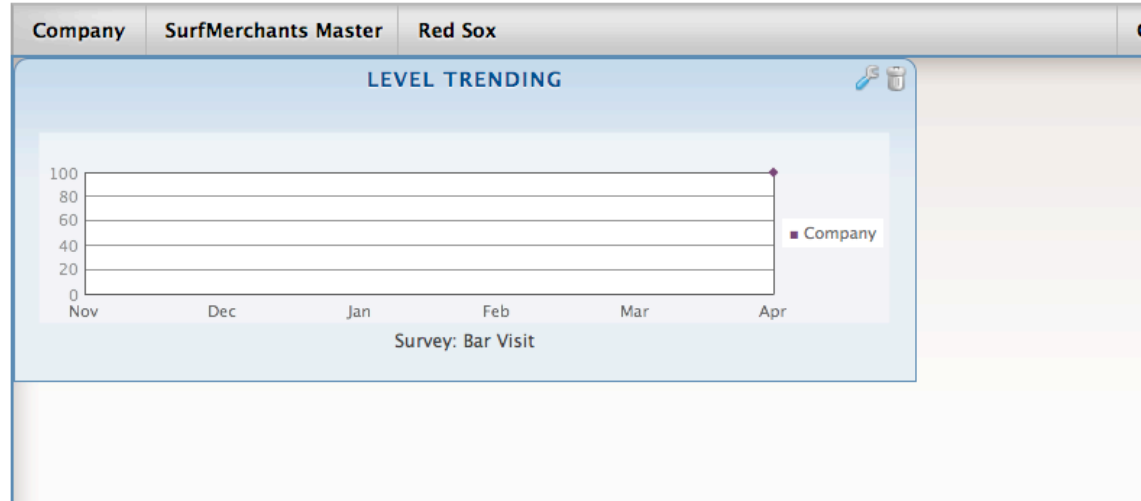

Once you have configured your shop views and your dashboard, you can return to the main admin page and log in as a client to see what your client will see. Simply select your client/survey and click the Go button next to 'Login as Client':

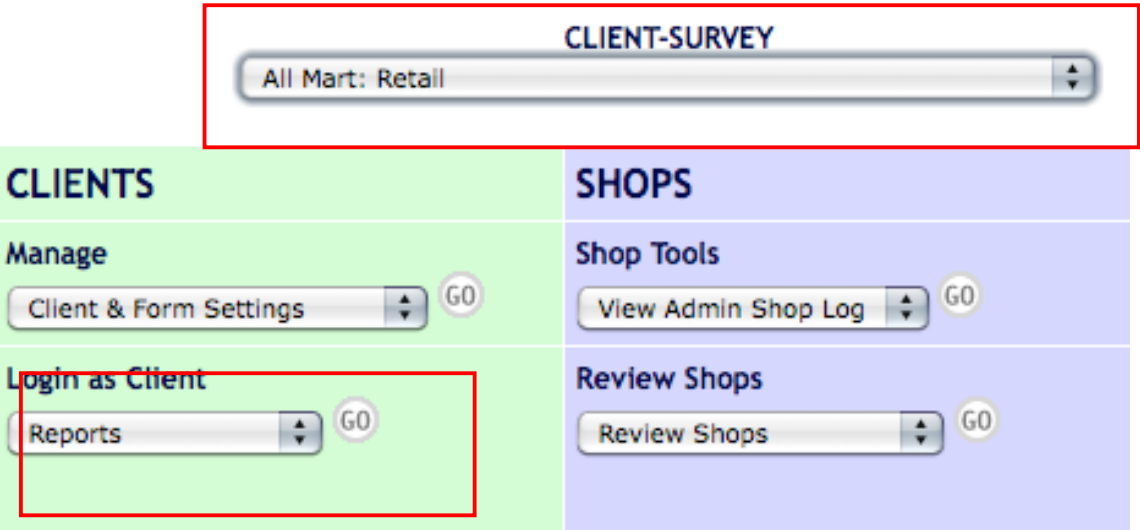

### **MAIN ADMINISTRATION PAGE**

Clicking the Home button in the nav bar brings you to the client home page and you can review their dashboard:

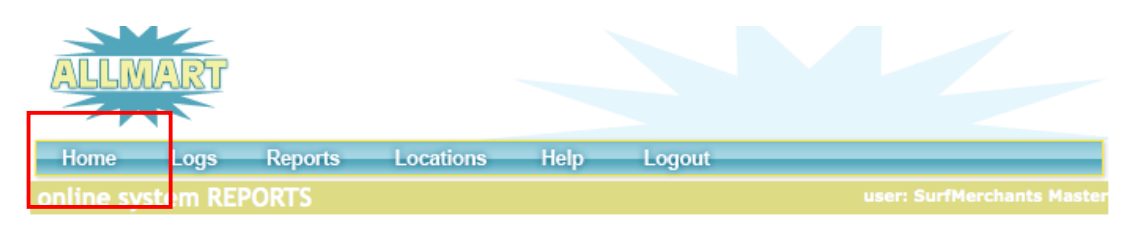

Selecting Logs will bring you to the client's shop log and you can review their shop view by clicking the 'Screen' link next to the shop you want to view:

#### | 1-50 | 51-100 | 101-150 | 151-200 | 201-250 | 251-297 |

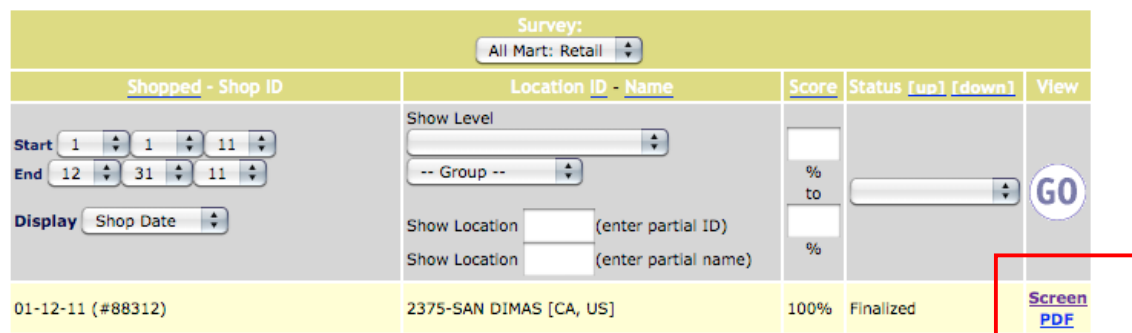

Selecting Reports (in the nav bar) will bring you to the client's reporting environment. Included in the reporting environment is a Report Revue, which is series of short movies designed to explain the output of each report:

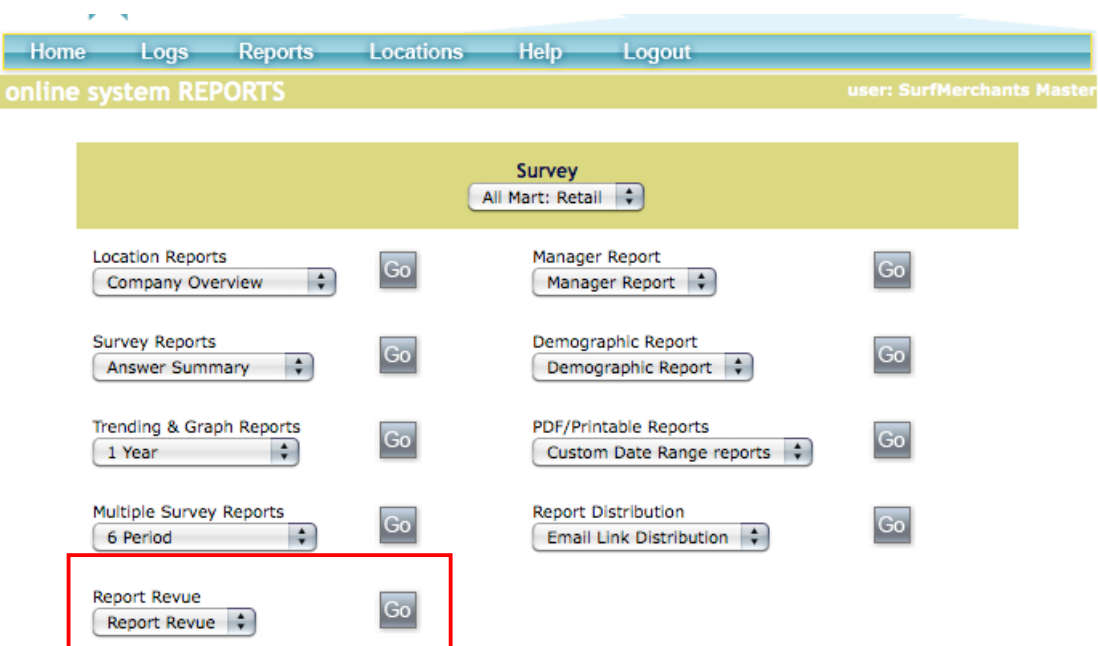